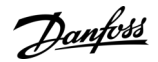

# **Bootloader VLT® Soft Starter MCD 600**

# **1 Introduction**

# 1.1 Description of the Bootloader

The soft starter's operating software can be updated by loading a new version via the USB port. This function updates:

- User interface software.
- Motor control software.
- Feedback messages (update existing or add new languages).

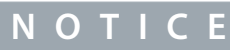

### **LOSS OF PARAMETER SETTINGS**

If the parameter list has changed, it may not be possible to restore parameter settings from an external file. In this case, re-enter all settings via the programming menu.

# **N O T I C E**

The VLT® Soft StarterMCD 600 supports FAT32 file systems. The soft starter's USB functions are not compatible with NTFS file systems.

<u> Danfoss</u>

# **2 Using the Bootloader**

#### 2.1 Preparations

Updating the software will delete all user files and parameter settings and set the soft starter to factory defaults. Always back up the settings before updating the software.

## 2.1.1 Checking the Software Versions

#### **Procedure**

- **1.** Check the versions of the software currently installed in the soft starter in Set-up Tools > Software Versions.
- **2.** Check the versions of software included in the updated file (readme.txt).
	- **a.** If the parameter list version has changed, note down all parameter settings and re-enter these via the programming menu.
	- **b.** If the parameter list version has not changed, back up the parameter settings to an external file.

#### 2.1.2 Back-up Procedure

#### **Procedure**

- **1.** Connect the external drive to the USB port.
- **2.** Press [Menu/Store] to open the menu.
- **3.** Select Set-up Tools.
- **4.** Scroll to USB Save & Load and press [Menu/Store].

At the confirmation prompt, select YES to confirm or NO to cancel, then press [Menu/Store] to proceed.

 $\bullet$ When the action has been completed, the screen returns to the previous menu level.

## 2.2 Files

A compressed (zipped) folder containing all the necessary files is available from the supplier.

**Procedure**

- **1.** Download the zip file.
- **2.** Extract the files to the root of a USB drive.

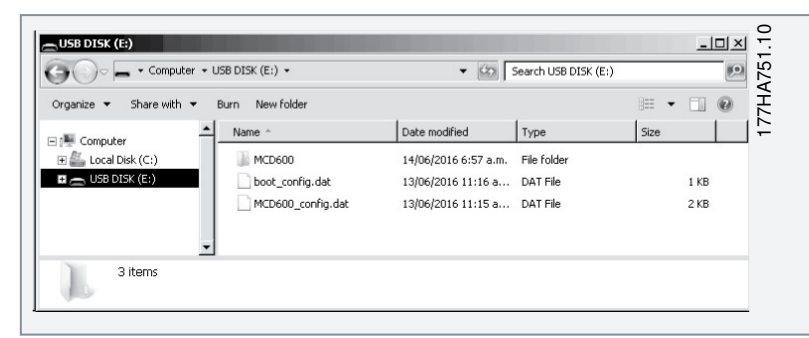

# 2.3 Updating the Software

#### **Procedure**

- **1.** Remove control power from the soft starter.
- **2.** Insert the USB drive.
- **3.** Press and hold [Back] and [Menu/Store] on the LCP.
- **4.** Reapply control power, then release the LCP keys.

 $\bullet$ The display on the LCP shows progress as the new software is installed. Once the update is complete, the display shows a confirmation message and the LEDs flash.

The LEDs flash slowly if the software has installed successfully.

The LEDs flash quickly if an error occurred, see [2.5 Error Messages.](#page-2-0)

Danfoss

# <span id="page-2-0"></span>**Installation Guide**

## **Using the Bootloader**

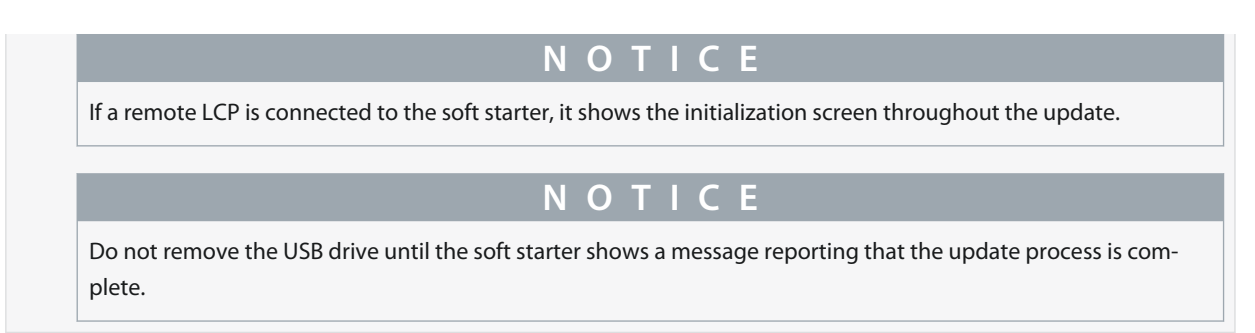

## 2.4 After Updating the Software

Final steps when updating the software. **Procedure**

- **1.** Remove the USB drive.
- **2.** Turn off control power and wait 5 s.
- **3.** Turn control power back on to resume normal operation.

The update is now complete.

### 2.5 Error Messages

#### **Table 1: Error Messages**

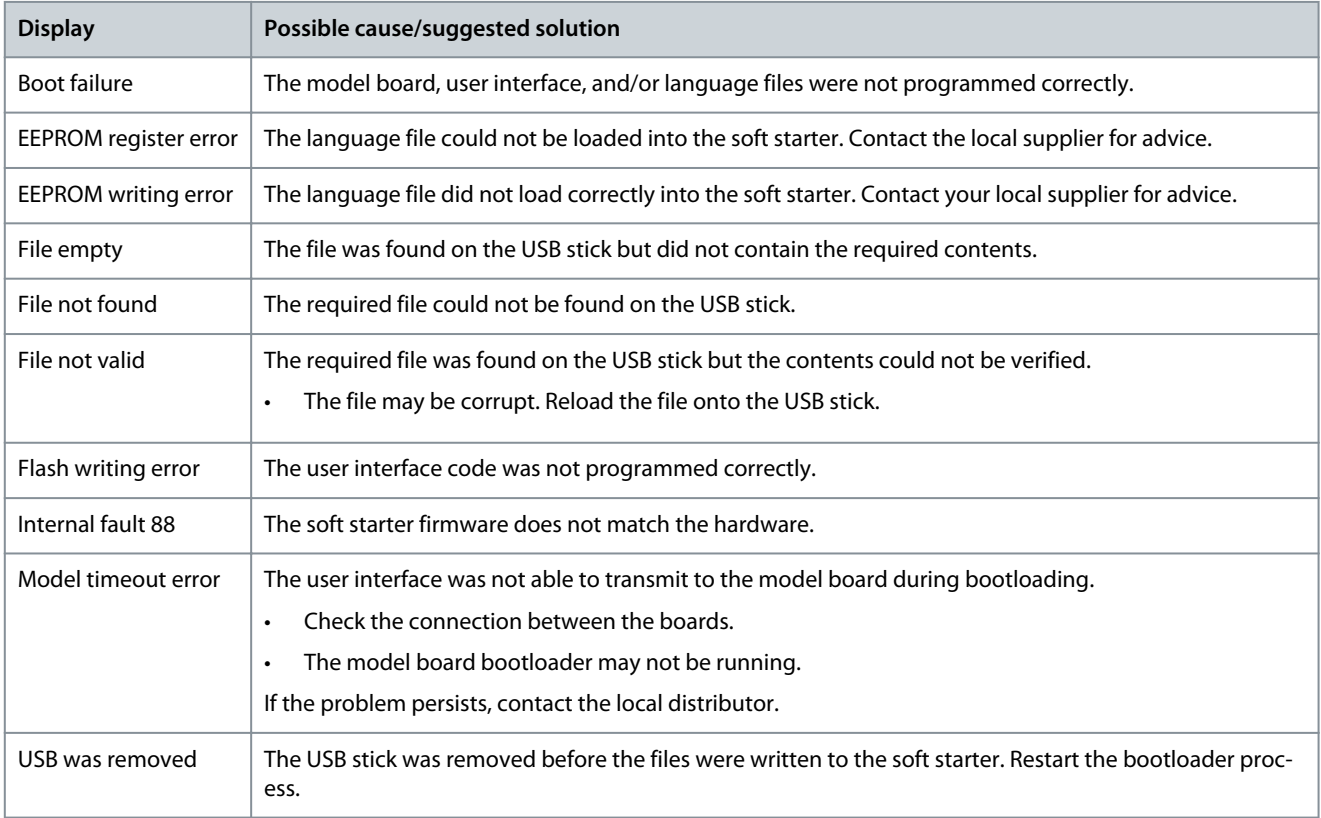

**Installation Guide**

Danfoss

**Using the Bootloader**

**Danfoss A/S** Ulsnaes 1 DK-6300 Graasten vlt-drives.danfoss.com

Danfoss can accept no responsibility for possible errors in catalogs, brochures, and other printed material. Danfoss reserves the right to alter its products without notice. This also applies to products already on order provided that such alterations can be made without subsequential changes being necessary in specifications already agreed. All trademarks in this material are property of the respective companies. Danfoss and the Danfoss logotype are trademarks of Danfoss A/S. All rights reserved.

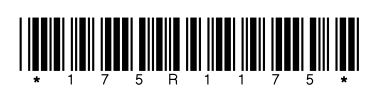

# \*M0019901\* AN265232003648en-000101 / 175R11754 | Danfoss A/S © 2021.10